**2023**

# Configuración de calificaciones

PERFIL DE DOCENTE COORDINACIÓN DE CAMPUS VIRTUAL

## Índice

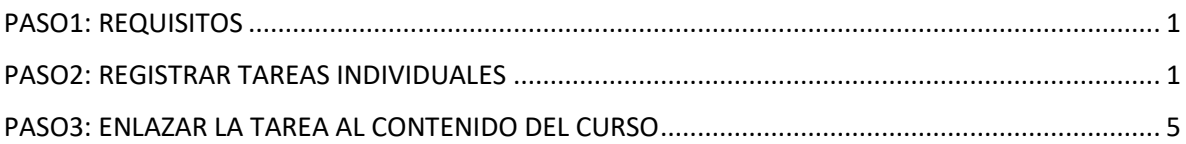

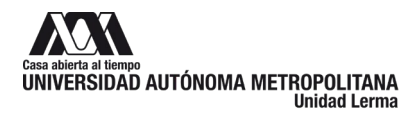

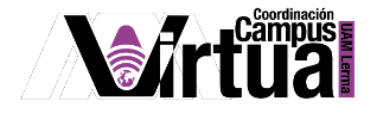

#### <span id="page-2-0"></span>**PASO1: REQUISITOS**

Se recomienda tener a la mano el diseño instruccional del curso, realizado en el paso anterior del presente curso de inducción.

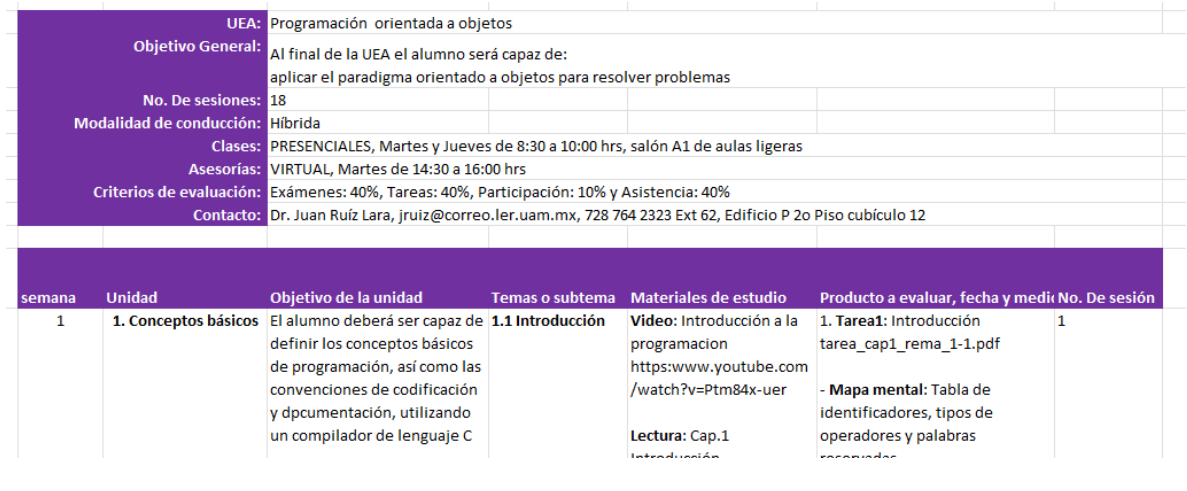

Figura 1.

#### <span id="page-2-1"></span>**PASO2: REGISTRAR TAREAS INDIVIDUALES**

Activa la herramienta.

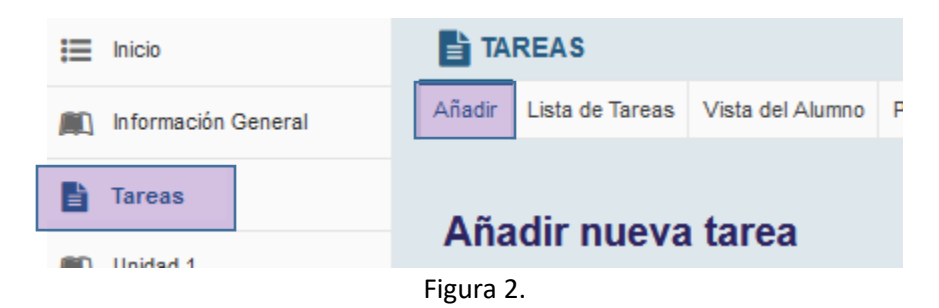

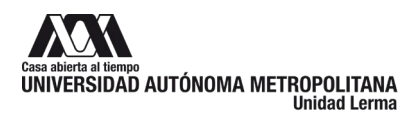

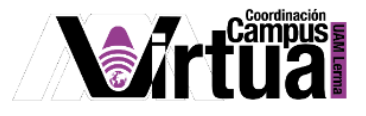

Especifica el título y las instrucciones de la tarea desde el editor.

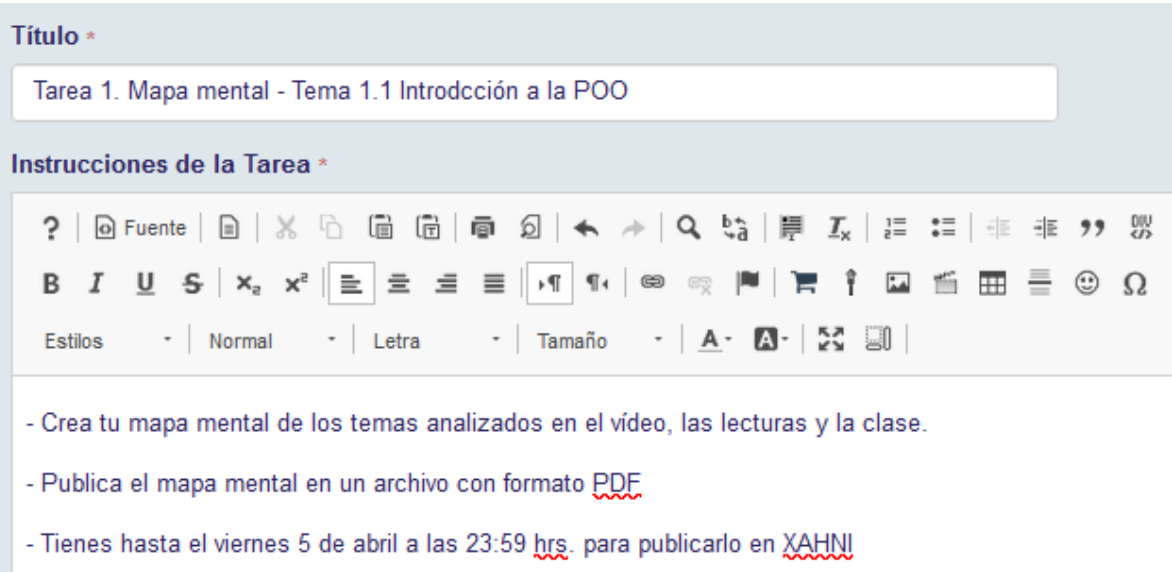

- La tarea es individual.

#### Figura 3

Especifica si se requiere el compromiso de veracidad, adjuntar archivos y configurar la disponibilidad de la tarea.

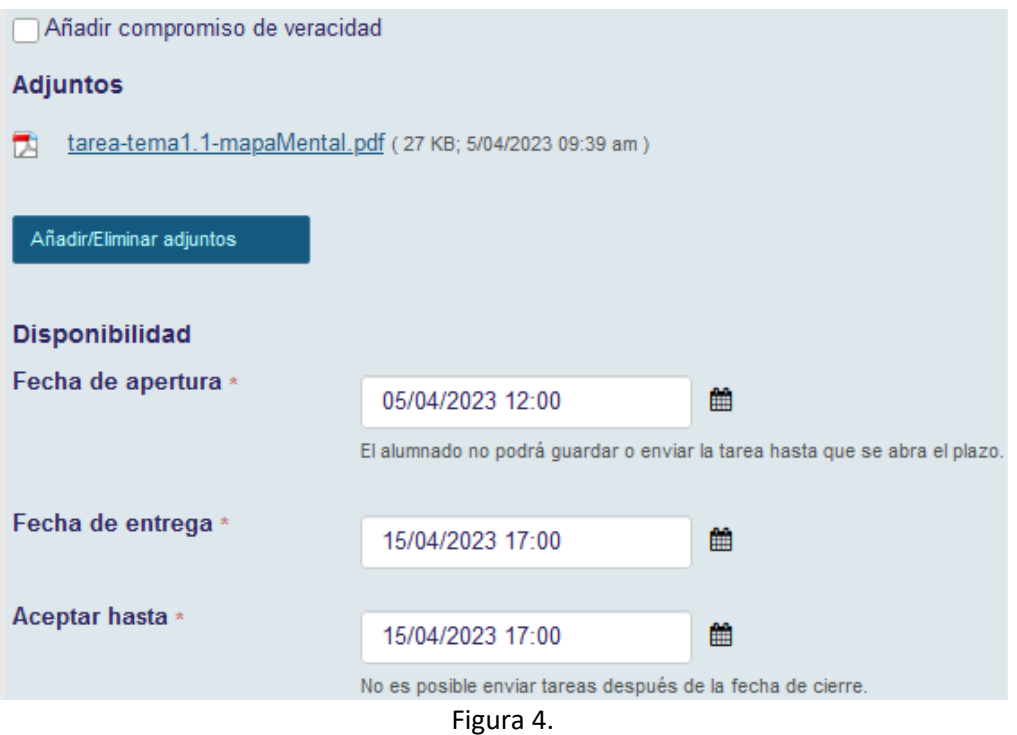

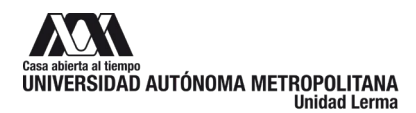

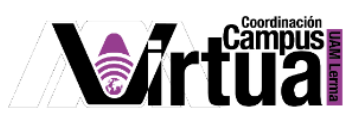

### Configura las notificaciones y el acceso a la tarea.

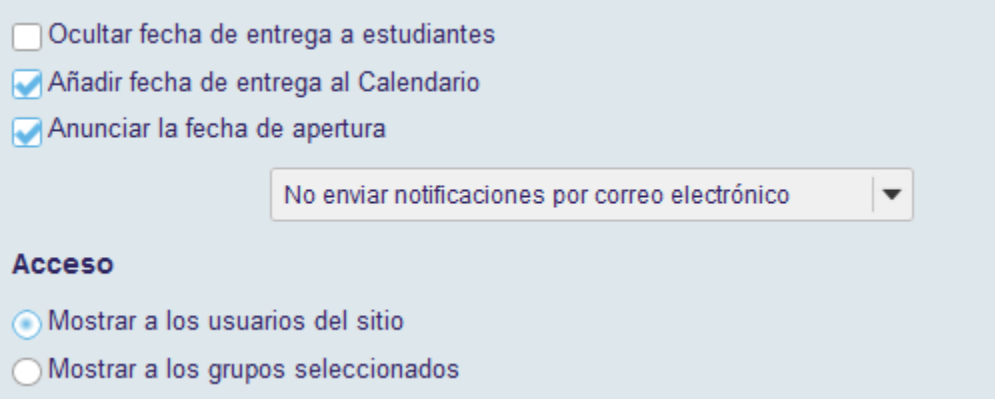

Figura 5.

Configura el mecanismo y las notificaciones del envío de la tarea.

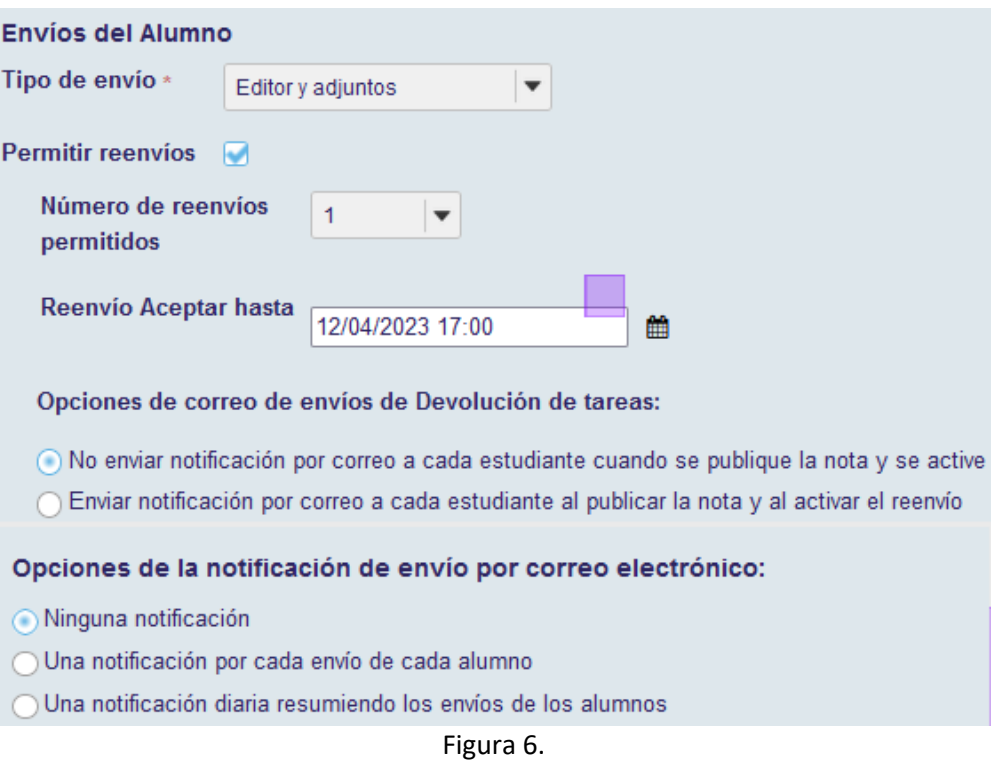

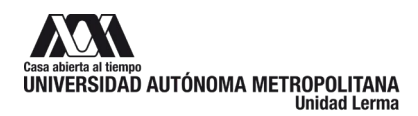

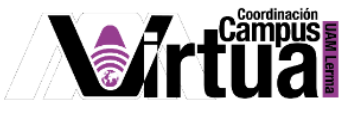

Configura cómo se calificará la tarea.

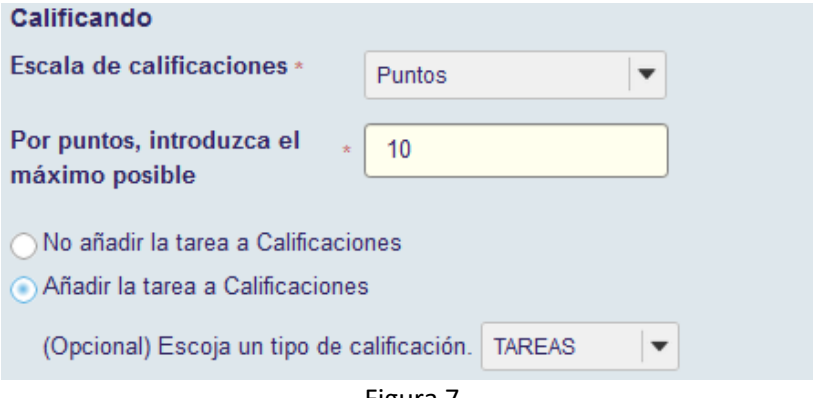

Figura 7.

Configura las notificaciones de la calificación, así como otras opciones adicionales.

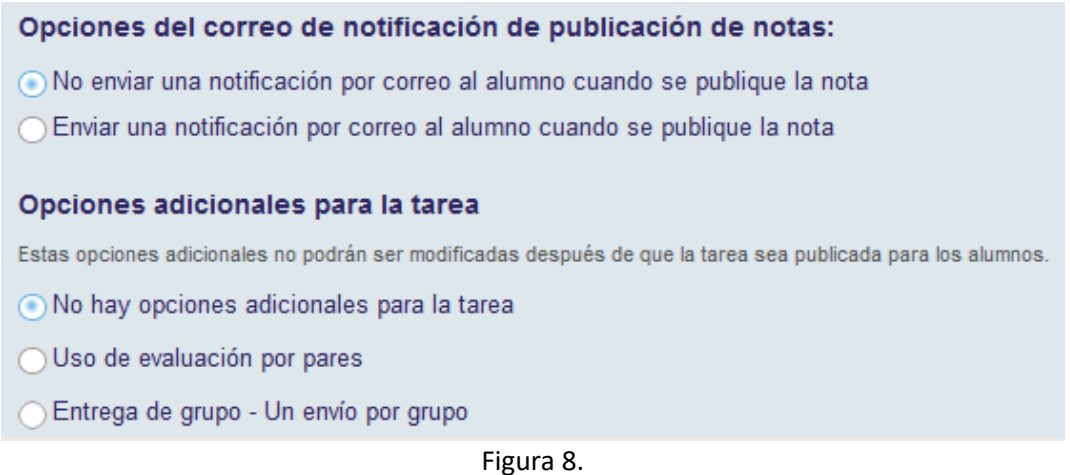

Puedes especificar un ejemplo del formato de la respuesta, se puede dar una calificación privada que será compartida para otros profesores, o configurar información de uso general. Al concluir con la configuración, no olvidar salvar el registro de la tarea.

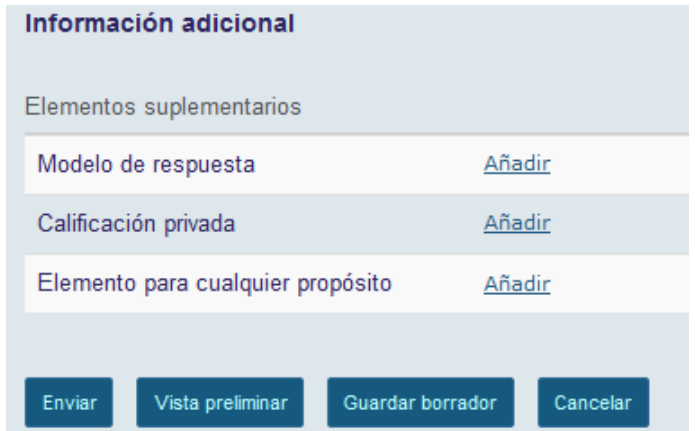

Figura 9.

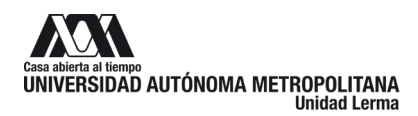

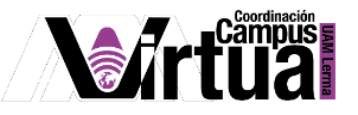

Una vez concluido el registro, la tarea aparecerá en el listado, desde donde se puede acceder a ella haciendo clic en su título para su edición, o administrarla (eliminarla, duplicarla, calificarla, etc).

| <b>TAREAS</b><br>Ħ |                                                            |                                 |                                           |                     |          |                       |                            |                               |             |          |  |  |
|--------------------|------------------------------------------------------------|---------------------------------|-------------------------------------------|---------------------|----------|-----------------------|----------------------------|-------------------------------|-------------|----------|--|--|
| Añadir             | Lista de Tareas<br>Informe de calificaciones               |                                 | Vista del Alumno                          |                     | Permisos | Opciones              | Lista de tareas eliminadas |                               |             |          |  |  |
| Lista de Tareas    |                                                            |                                 |                                           |                     |          |                       |                            |                               |             |          |  |  |
|                    | Título de la Tarea                                         |                                 | <u>para</u>                               | <b>Estatus</b>      |          | <b>Disponible</b>     | Fecha de<br><b>Entrega</b> | Entregados /<br><b>Nuevos</b> | Escala      | ;Borrar? |  |  |
| G                  | Introdeción a la POO<br>Revisar   Duplicado   Calificación | Tarea 1. Mapa mental - Tema 1.1 | <b>Todas las</b><br>secciones/<br>/grupos | <b>Sin</b><br>abrir |          | 5/04/2023<br>12:00 PM | 5/14/2023<br>$12:00$ PM    | 0/0                           | $0 - 10.00$ | П        |  |  |

Figura 10.

#### <span id="page-6-0"></span>**PASO3: ENLAZAR LA TAREA AL CONTENIDO DEL CURSO**

Para copiar el enlace a la tarea registrada, hacer clic en su título.

| <b>TAREAS</b><br>Ħ |                                                                                                |                                           |                  |          |                         |                            |                               |               |          |  |  |
|--------------------|------------------------------------------------------------------------------------------------|-------------------------------------------|------------------|----------|-------------------------|----------------------------|-------------------------------|---------------|----------|--|--|
| Añadir             | Lista de Tareas<br>Informe de calificaciones                                                   |                                           | Vista del Alumno | Permisos | Opciones                | Lista de tareas eliminadas |                               |               |          |  |  |
| Lista de Tareas    |                                                                                                |                                           |                  |          |                         |                            |                               |               |          |  |  |
|                    | Título de la Tarea                                                                             | para                                      | <b>Estatus</b>   |          | <b>Disponible</b>       | Fecha de<br><b>Entrega</b> | Entregados /<br><b>Nuevos</b> | <b>Escala</b> | ¿Borrar? |  |  |
| G                  | Tarea 1. Mapa mental - Tema 1.1<br>Introdeción a la POO<br>Revisar   Duplicado<br>Calificación | <b>Todas las</b><br>secciones/<br>/grupos | Sin<br>abrir     |          | 5/04/2023<br>$12:00$ PM | 5/14/2023<br>$12:00$ PM    | 0/0                           | $0 - 10.00$   | □        |  |  |
|                    |                                                                                                |                                           |                  |          |                         |                            |                               |               |          |  |  |

Figura 6.

Posteriormente hacer clic en el ícono de "enlace" y copiarlo.

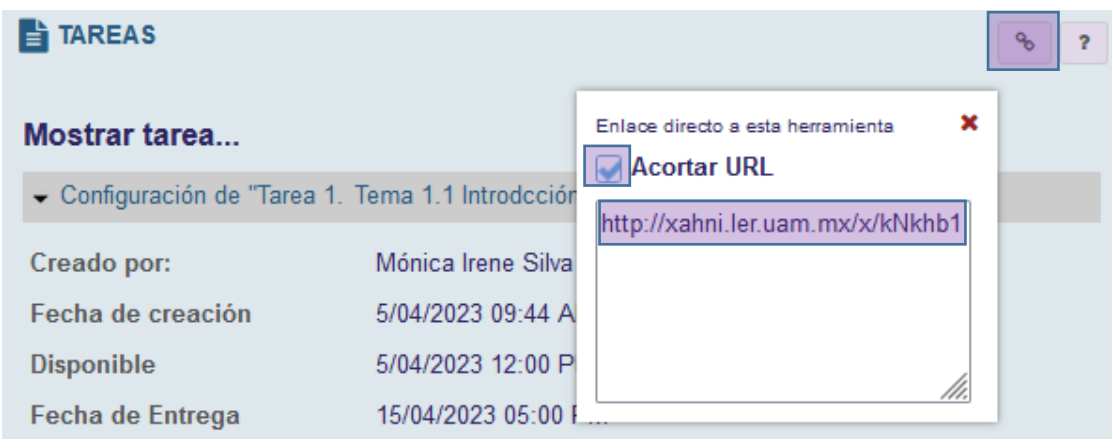

Figura 11.

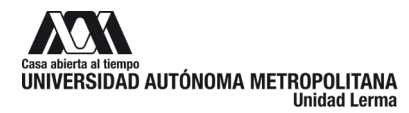

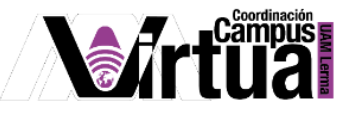

Editar el tema que contiene la referencia a la tarea registrada y crear el enlace.

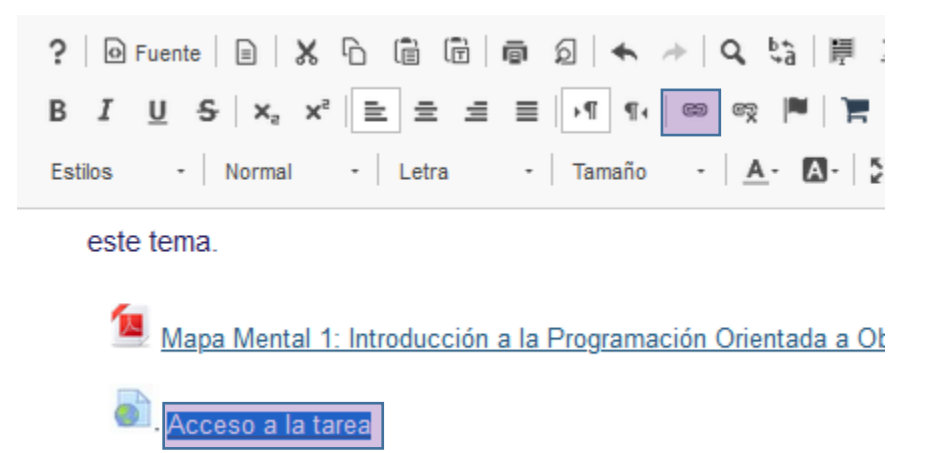

Figura 12.

En la URL copiar el enlace de la tarea.

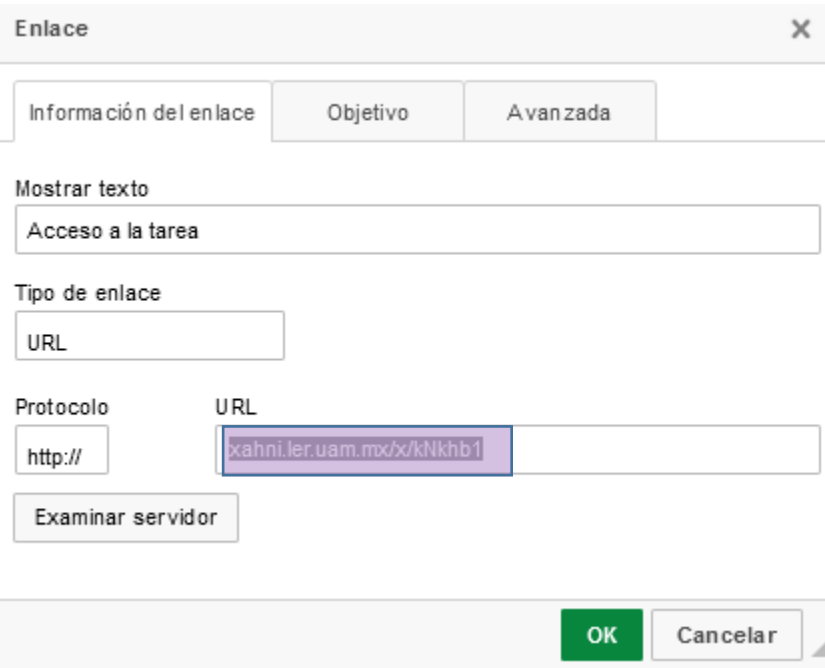

Figura 13.

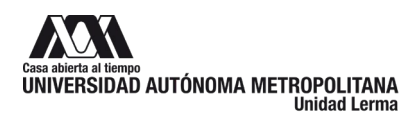

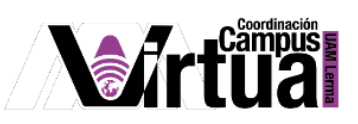

Y listo, se tendrá acceso a la tarea. No olvidar salvar los cambios al concluir con la edición.

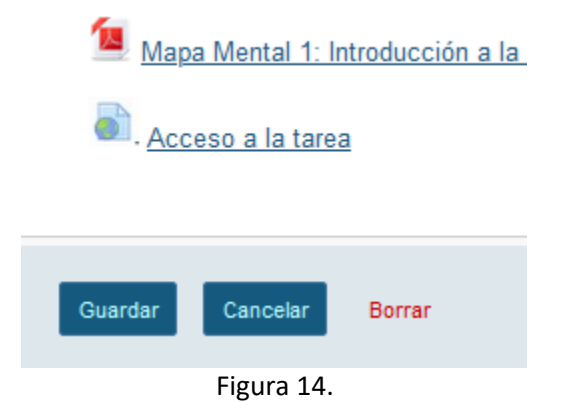